# **Anleitung Anmeldung HPI-Cloud für Schüler unter 16 Jahren**

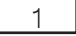

Sie haben die Email mit dem Link zur Registierung erhalten. Klicken Sie auf den Link. Es öffnet sich folgende Seite, wo Sie die Angaben auf Richtigkeit kontrollieren und bestätigen:

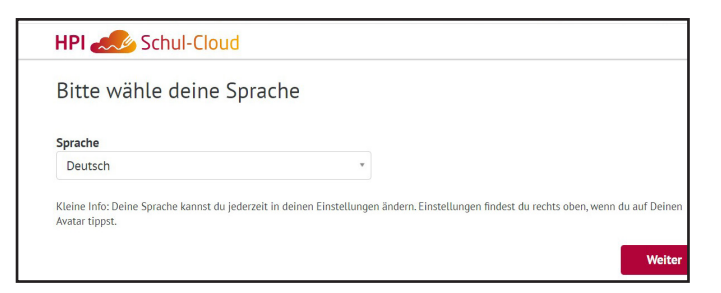

### 2

Wählen Sie "unter 16 Jahre alt" aus und klicken Sie auf weiter.

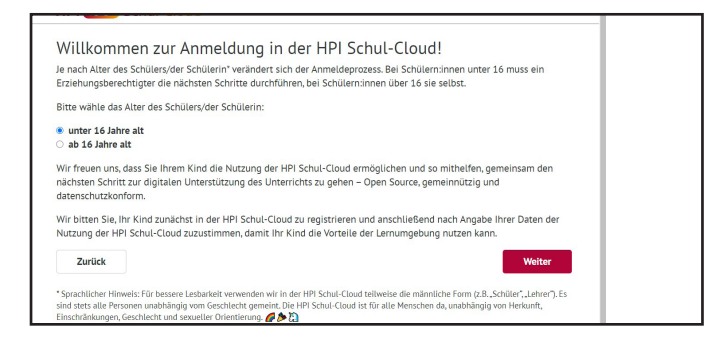

#### 3

#### Daten kontrollieren:

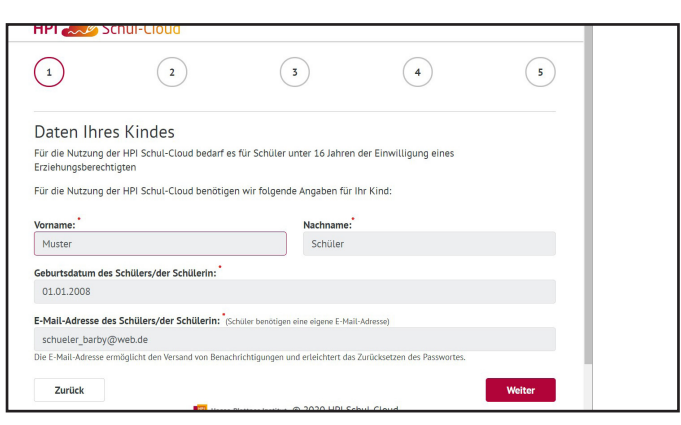

4

Daten eines Elternteils angeben (Name,Vorname, Emailadresse):

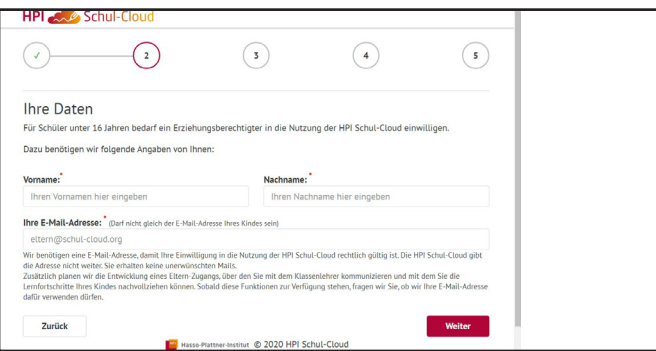

5

Einwilligungserklärung und Nutzungsbedingungen bestätigen:

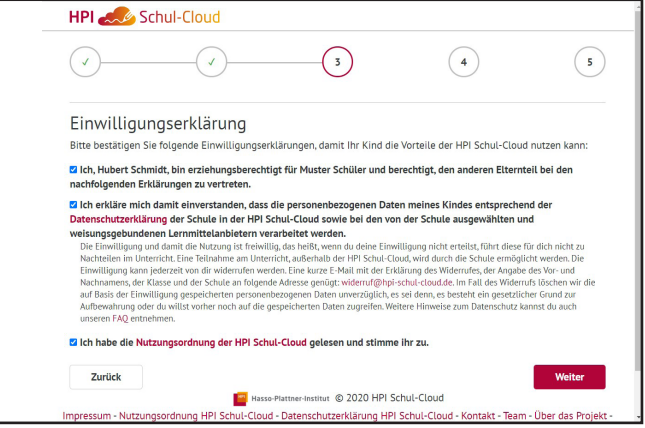

#### 6

7

Auf "Bestätigungscode jetzt anfordern" klicken.

Es wird an die Emailadresse des Elternteils eine 4-stellige PIN geschickt. Diese geben Sie in die vier Kreise hinter "Bestätigungscode" ein und klicken im Anschluss auf "Absenden und Loslegen".

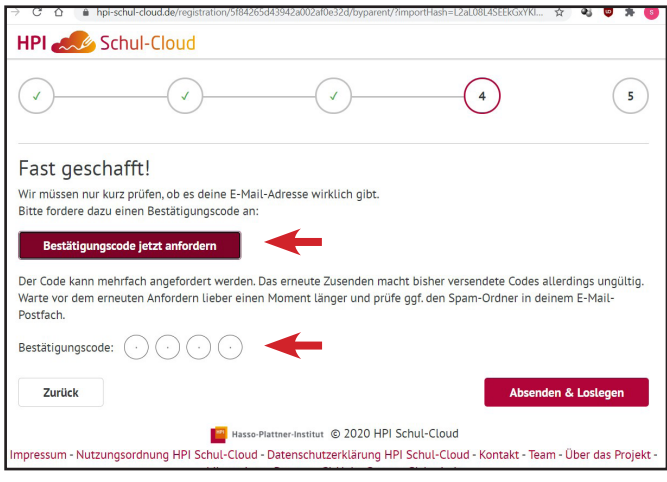

Jetzt werden die Zugangsdaten des Schülers angezeigt, mit welchen die erste Anmeldung erfolgt. Diese bitte aufschreiben, sie werden gleich benötigt. Im Anschluss auf "Login öffnen" klicken:

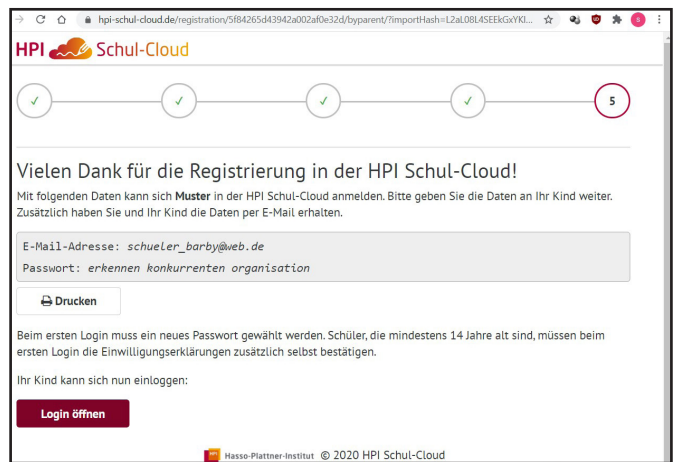

Nachdem auf "Login öffnen" geklickt wurde, im nächsten Fenster oben rechts auf "Login" gehen:

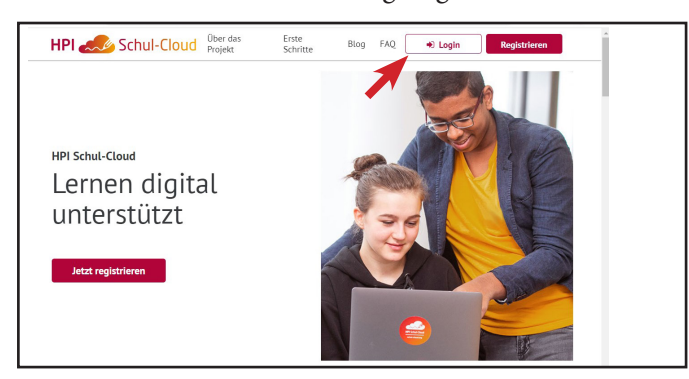

9

Es erscheint diese Seite. Die mit dem roten Kreis markierte HPI-Schulcloud anklicken.

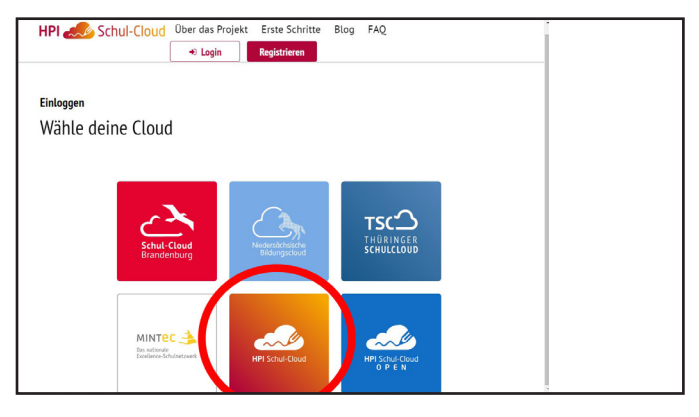

#### 10

Der Schüler meldet sich mit seiner Emailadresse und dem eben notierten Passwort an:

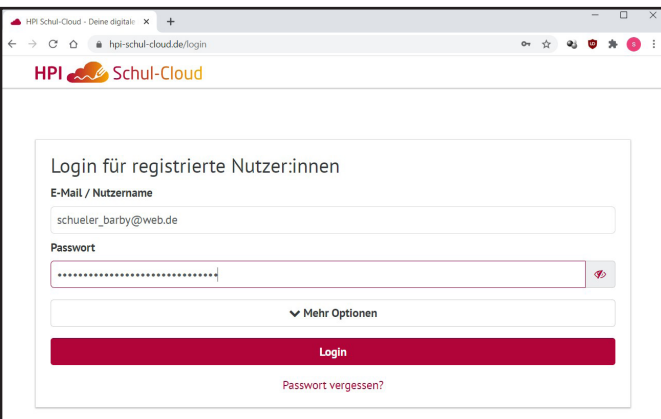

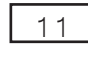

Es erscheint diese Seite:

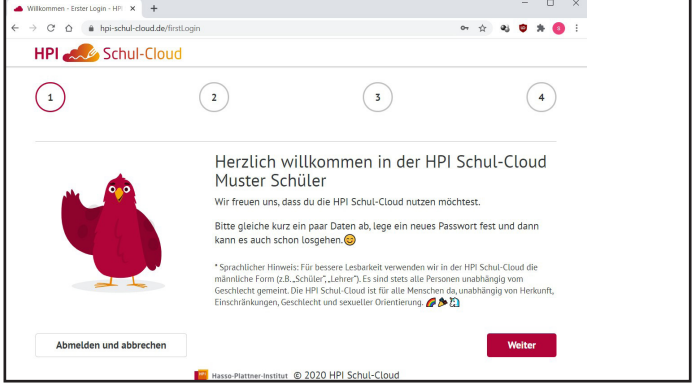

## 12

Auf "weiter" geklickt, bestätigt der Schüler die Richtigkeit seiner Emailadresse

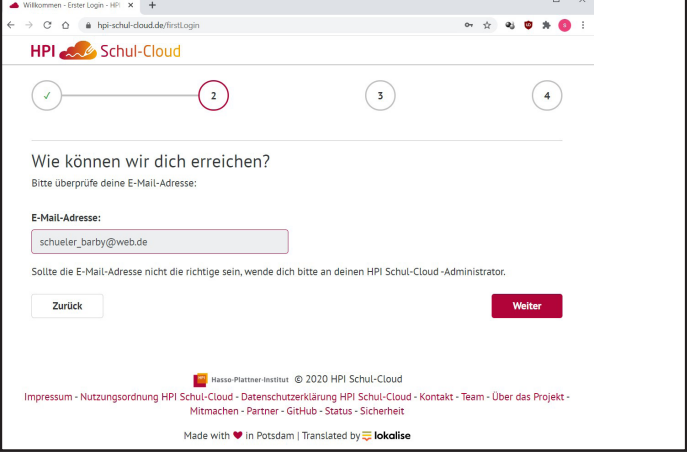

#### 13

und legt sein eigenes Passwort fest, welches dann für die zukünftigen Anmeldungen gilt:

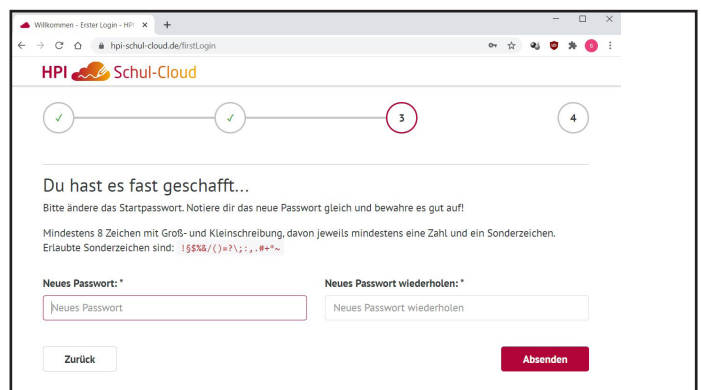

Nach dem Festlegen des Passwortes auf "Absenden" klicken und die Anmeldung ist abgeschlossen.

Die spätere Anmeldung für die Benutzung erfolgt unter: **https://hpi-schul-cloud.de/login**